# ANLEITUNG CONTROLLING COCKPIT

<span id="page-0-0"></span>Version: 2.1

DAMPSOFT

**Pionier der Zahnarzt-Software. Seit 1986.**

# **Inhaltsverzeichnis**

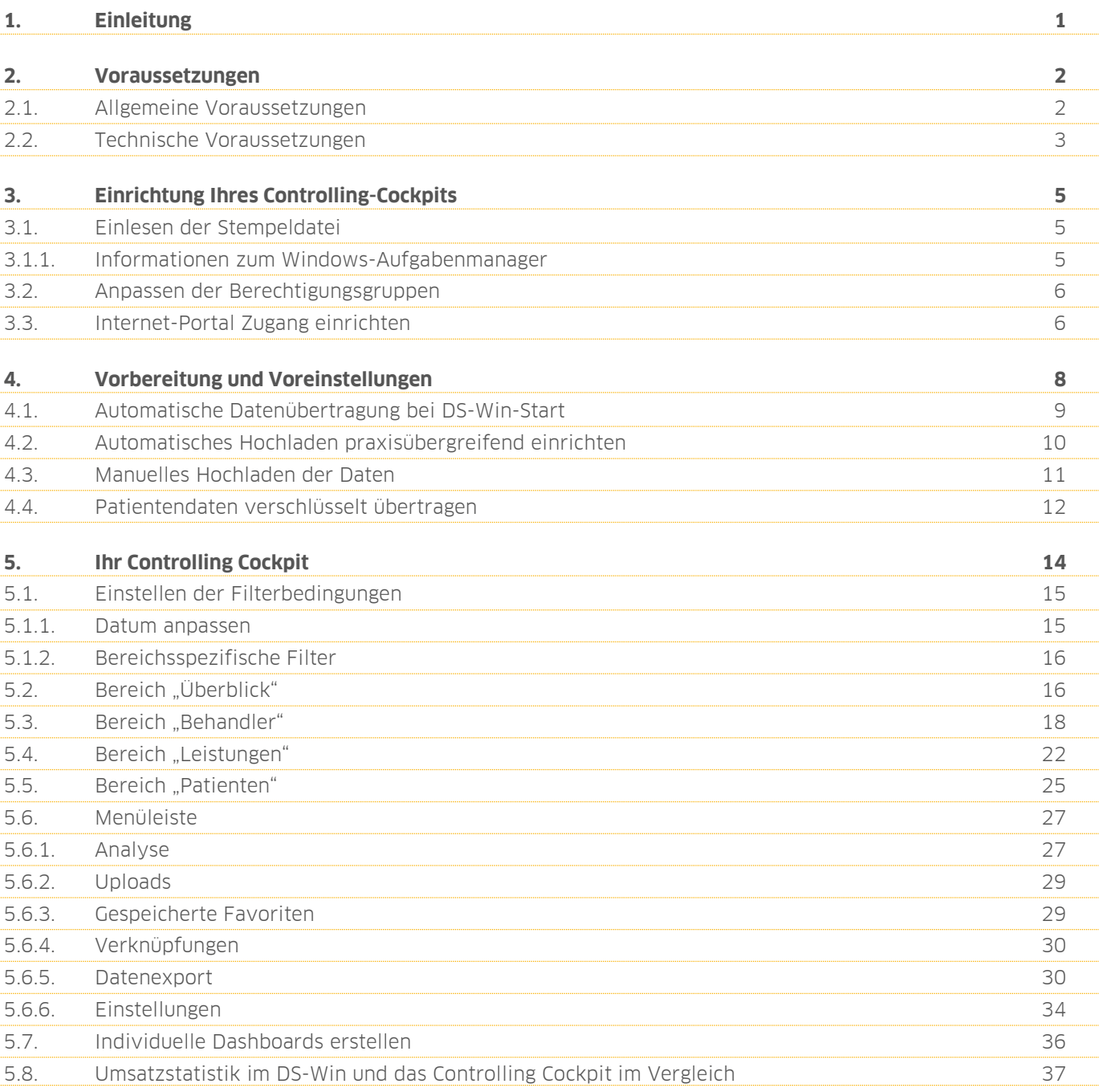

<span id="page-2-0"></span>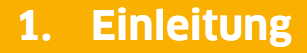

**DAMPSOFT [Version:](#page-0-0)** 2.1

Sehr geehrtes Praxis-Team,

wir haben für Sie das Controlling Cockpit entwickelt.

Mit dem Controlling Cockpit erhalten Sie ein leistungsfähiges Tool, mit dem Sie zukünftig Ihre Leistungsdaten praxis- und standortübergreifend analysieren können. Sie greifen cloudbasiert auf sämtliche Analysemöglichkeiten zu. So sind Sie unabhängig und rufen die Analyse Ihrer übermittelten Daten zu jeder Zeit und an jedem Ort bequem ab.

In dieser Anleitung erläutern wir Ihnen die notwendigen Einstellungen im DS-Win und geben Ihnen einen Überblick über die möglichen Auswertungen im Controlling Cockpit.

Wir wünschen Ihnen viel Spaß mit Ihrem neuen Controlling Cockpit!

Ihr Dampsoft-Team

# <span id="page-3-1"></span><span id="page-3-0"></span>**2.1. Allgemeine Voraussetzungen**

Für einen reibungslosen Start mit Ihrem Controlling Cockpit stellen Sie folgende Voraussetzungen sicher:

- Sie verfügen über eine Freischaltung. Die Freischaltung erhalten Sie von Dampsoft per E-Mail oder per USB-Stick. Liegt Ihnen diese Freischaltung vor? Entnehmen Sie die Anleitung zum Einlesen der Freischaltung aus dem Abschnitt [3.1.](#page-6-1)
- Es ist ein Internetzugang vorhanden.
- Kontrollieren Sie, ob alle Voraussetzungen für den Zugriff auf das Internet-Portal erfüllt sind. Sie finden alle notwendigen Einstellungen im Kapitel [2.](#page-3-0)

Ihr Ansprechpartner bei Fragen zur Programmbedienung:

• Telefonischer Kundenservice: 04352 9171-71

Ihr Ansprechpartner bei technischen Fragestellungen:

• Technischer Support: 04352 9171-72

# <span id="page-4-0"></span>**2.2. Technische Voraussetzungen**

Weitere Informationen zu den technischen Voraussetzungen finden Sie in der Anleitung "Firewall- und Virenscanner-Konfiguration". Diese können Sie auf unserer Website www.dampsoft.de im Bereich "Service" unter "Informationen für Systembetreuer"/"Betriebssystem und Netzwerkinstallation" aufrufen.

### **Hinweis!**

**Wenden Sie sich bei Fragen zu Ihrer Netzwerkinstallation an Ihren Systembetreuer.**

Das Controlling Cockpit wurde für folgende Server konzipiert und getestet:

- Microsoft Windows 2016
- Microsoft Windows 2019
- Microsoft Windows 2022

Stellen Sie sicher, dass die Voraussetzungen zum Aufruf des Cockpits erfüllt sind:

- Die Internet-Adresse https://controlling.dampsoft.de ist über das Praxisnetzwerk erreichbar. Wir empfehlen einen Aufruf über die Browser Firefox oder Edge, damit eine fehlerfreie Darstellung möglich ist.
- Der Port 443 (TCP), ausgehend für "Api.Dampsoft.de" und "Controlling.dampsoft.de", ist in der Firewall freigeschaltet.
- Der Localhost Port 24352 (TCP) ist eingehend zur Aktivierung freigeschaltet.
- Die Datei "dsprg.exe" ist im Virenscanner als Ausnahme hinterlegt.
- Sofern Sie den Windows-Aufgabenmanager für den automatischen Upload einrichten möchten, beachten Sie bitte Folgendes: Der für die Ausführung der Aufgabe ausgewählte Windows-Benutzer muss über entsprechende Rechte verfügen und zum Zeitpunkt des automatischen Uploads am Rechner angemeldet sein.
- Wenn das DS-Win nicht auf einem Laufwerk freigegeben ist, sondern in einem Ordner als Freigabe verwendet wird, kann die Windows-Aufgabenplanung das "mvzExport.cmd" nicht unabhängig von der Benutzeranmeldung ausführen. Als Ergebnis der letzten Ausführung wird für die Aufgabe 0x1 statt 0x0 in der Aufgabenplanung ausgegeben. Wenn Sie die Auswahl bei "Nur Ausführen, wenn Benutzer angemeldet ist" gesetzt haben, wird die Aufgabe von der Aufgabenplanung korrekt gestartet und beendet.

# <span id="page-6-0"></span>**3. Einrichtung Ihres Controlling-Cockpits 3.**

# <span id="page-6-1"></span>**3.1. Einlesen der Stempeldatei**

Im ersten Schritt lesen Sie die Freischaltung ein, die Sie von Dampsoft erhalten haben.

Drücken Sie bei geöffnetem DS-Win die F9-Taste. Merken Sie sich den Laufwerksbuchstaben, der am Ende der Zeile Version hinter "LW" zu sehen ist.

Schließen Sie Ihr DS-Win an allen Stationen. Öffnen Sie auf Ihrem Desktop die Dampsoft-Programmgruppe mit dem zuvor abgelesenen Laufwerks-Buchstaben "DAMPSOFT auf Laufwerk". Darin finden Sie die Verknüpfung mit der Anwendung "Stempel einlesen".

Öffnen Sie auf Ihrem Desktop die entsprechende Dampsoft-Programmgruppe "DAMPSOFT auf Laufwerk".

Öffnen Sie die Verknüpfung. Wählen Sie das Laufwerk aus, auf dem sich Ihre Freischaltung befindet oder wählen Sie den Pfad manuell aus, indem Sie auf >>Durchsuchen<< klicken.

**Ein Tipp für Sie:** Die Benennung der Stempeldatei lautet "praxneu.dbf".

Mit der Schaltfläche >>Stempel lesen<< starten Sie den Lesevorgang. Sie erhalten eine Erfolgsmeldung, wenn das Einlesen beendet wurde.

Schließen Sie den Dialog und die Programmgruppe. Eine automatische Dateiüberprüfung beginnt, wenn Sie das DS-Win öffnen.

Nach erfolgreicher Prüfung startet das DS-Win automatisch und kann an allen Stationen wieder in Betrieb genommen werden.

<span id="page-6-2"></span>Das Controlling Cockpit ist für Sie freigeschaltet.

### 3.1.1. Informationen zum Windows-Aufgabenmanager

Der Datenupload kann sowohl manuell als auch automatisch zu festgelegten Zeiten mit dem Windows-Aufgabenmanager erfolgen. Sofern Sie den automatischen Upload wünschen, stellen Sie folgende Voraussetzungen sicher:

- Richten Sie den automatischen Upload an ausschließlich einer Station ein. Dies kann auch der Server sein, sofern sichergestellt ist, dass der Windows-Benutzer, der für die Ausführung der Aufgabe eingerichtet wurde, zur Zeit des Uploads angemeldet ist.
- Der Windows-Benutzer, der für die Ausführung der Aufgabe eingerichtet wurde, muss während des Uploads am PC angemeldet sein. Stellen Sie demnach sicher, dass der PC während des Uploads läuft und nicht ausgeschaltet ist.
- Beachten Sie, dass sich das Zeitfenster mit der Ausführung von automatischen Datensicherungen nicht überschneiden darf. Auf die "dsprg.exe" (das DS-Win) darf weder zugegriffen werden, noch darf diese geöffnet werden.

Die weitere Einrichtung der automatischen Aufgabenplanung entnehmen Sie bitte Abschnitt [0.](#page-9-1)

# **3. Einrichtung Ihres Controlling-Cockpits**

**DAMPSOFT [Version:](#page-0-0)** 2.1

**Seite 6/38**

### <span id="page-7-0"></span>**3.2. Anpassen der Berechtigungsgruppen**

Passen Sie die Berechtigungsgruppen im DS-Win an.

Rufen Sie im Menü "Verwaltung" den Menüpunkt "Praxis" und im folgenden Dialog den Menüpunkt "Mitarbeiter" auf. Passen Sie die Rechte der Berechtigungsgruppen an, die Zugriff auf das Controlling Cockpit erhalten. Geben Sie im Eingabefeld für "Menü-Zugriff" den Suchbegriff "Controlling Cockpit" ein. Markieren Sie "Controlling Cockpit" und "Voreinstellungen". Übernehmen Sie die Änderungen.

# <span id="page-7-1"></span>**3.3. Internet-Portal Zugang einrichten**

Folgen Sie im Hauptmenü dem Pfad "Statistik/Controlling-Cockpit" (J). Rufen Sie den Menüpunkt "Voreinstellungen" (2) auf.

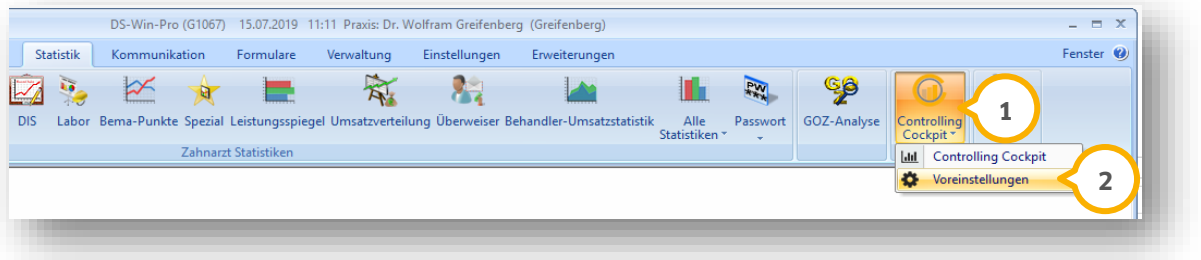

Ihnen werden alle vorhandenen Praxen vorgeschlagen.

Beim ersten Aufruf tragen diese noch keine Bezeichnung. Durch Anklicken der Zeile unter "Standortbezeichnung im Controlling-Cockpit" (3) vergeben Sie den Namen für Ihre Praxis.

Möchten Sie eine Praxis nicht exportieren, entfernen Sie das Häkchen bei "Export".

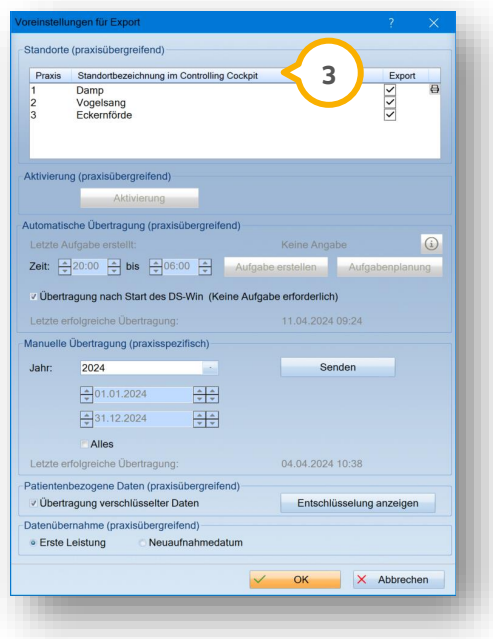

Ihr Standardbrowser öffnet sich, wenn Sie auf >>Aktivierung<< klicken.

Klicken Sie auf >>Account erstellen<< und füllen Sie die vorhandenen Felder aus. Klicken Sie auf >>Registrieren<<. Die Aktivierung erfolgt praxisübergreifend für alle Praxen.

**DAMPSOFT [Version:](#page-0-0)** 2.1

**Seite 7/38**

### **Hinweis!**

**Sofern Sie mehrere Praxen haben, bennenen Sie diese mit unterschiedlichen Standortbezeichnungen. Andernfalls werden die Praxen mit gleicher Standortbezeichnung in der Auswertung des Controlling Cockpits zusammengefasst.**

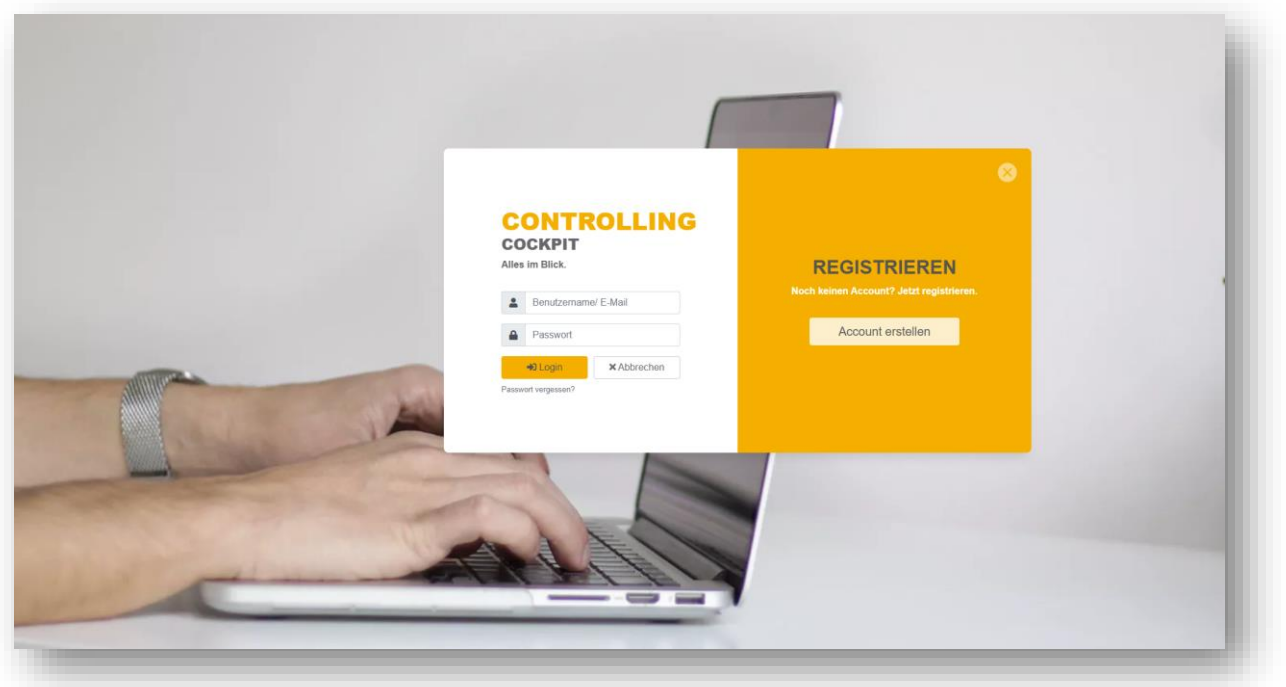

Gewähren Sie innerhalb von 60 Sekunden nach erfolgreicher Registrierung den Zugriff auf die Übermittlung der anonymisierten Daten an das Controlling Cockpit. Sie erhalten eine Bestätigung, dass Sie den Zugriff gestattet haben.

Nach erfolgreicher Registrierung erhalten Sie eine Erfolgsmeldung im Browser und eine im DS-Win.

Anschließend erhalten Sie eine E-Mail für die Passwortvergabe und Sie können Ihr Passwort vergeben.

**DAMPSOFT [Version:](#page-0-0)** 2.1

<span id="page-9-1"></span><span id="page-9-0"></span>Automatisches Hochladen praxisübergreifend einrichten

Sie benötigen für die Übermittlung eine bestehende Internetverbindung.

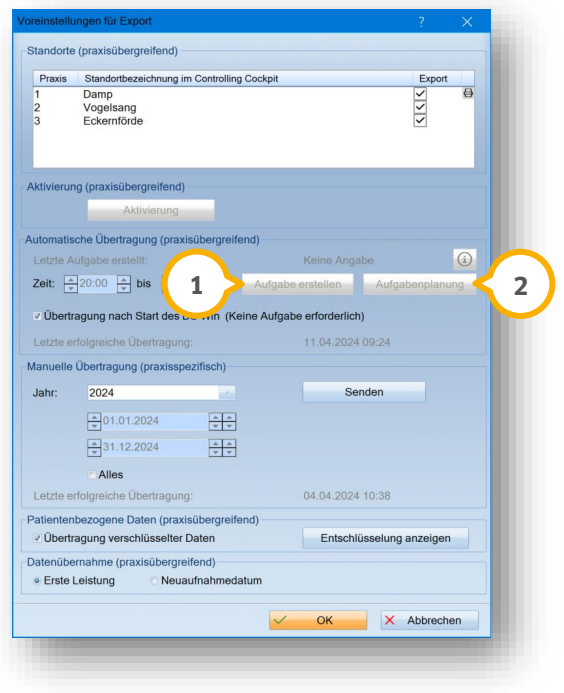

Standardmäßig wird für den automatischen Upload der Zeitraum 20:00 bis 06:00 Uhr vorgeschlagen. Um ein anderes Zeitfenster zu wählen, muss dies mindestens eine Stunde betragen.

Beachten Sie, dass sich das Zeitfenster mit der Ausführung von automatischen Datensicherungen nicht überschneiden darf. Die "dsprg.exe" darf nicht ausgeführt werden. Ebenso darf nicht auf sie zugegriffen werden. Bei der automatischen Übermittlung wird der angefangene Monat und ein Jahr rückwirkend als Zeitraum übermittelt.

Klicken Sie auf die Schaltfläche >>Aufgabe erstellen<< (1). Es wird über die Windows-Aufgabenplanung der Auftrag "ControllingCockpitExport" in dem eingestellten Zeitfenster angelegt, der standardmäßig täglich ausgeführt wird.

Über die Schaltfläche >>Aufgabenplanung<< können Sie die unter dem Namen "ControllingCockpitExport" **2** angelegte Aufgabe nachträglich anpassen.

Nach erfolgreicher Erstellung einer Aufgabe finden Sie unter "Letzte Aufgabe erstellt" Zeit und Datum der Erstellung. Ebenfalls finden Sie nach einem Daten-Export Zeit und Datum dessen unter "Letzte erfolgreiche Übertragung".

Falls eine Aufgabe nicht ausgeführt werden kann, wird diese im Abstand von 60 Minuten auch außerhalb des festgelegten Zeitfensters wiederholt, bis eine erfolgreiche Übertragung erfolgt ist. Bitte beachten Sie dieses bei der Einrichtung anderer Aufgaben.

### **Hinweis!**

**Beachten Sie, dass das Controlling Cockpit nach 60 Tagen erneut zu aktivieren ist, wenn nicht regelmäßig Daten übermittelt werden.** 

**DAMPSOFT [Version:](#page-0-0)** 2.1

# <span id="page-10-0"></span>**4.1. Automatische Datenübertragung bei DS-Win-Start**

Beim Start des DS-Win können Daten automatisch an das Controlling Cockpit übergeben werden.

### **Hinweis!**

**Wenn Sie die Datenübertragung bisher über den Aufgabenmanager durchgeführt haben und nun die neue Funktion nutzen möchten, löschen Sie zuerst die vorhandene Aufgabe über die Schaltfläche >>Aufgabenplanung<< in den Voreinstellungen.**

Folgen Sie im DS-Win dem Pfad "Statistik/Controlling Cockpit/Voreinstellungen".

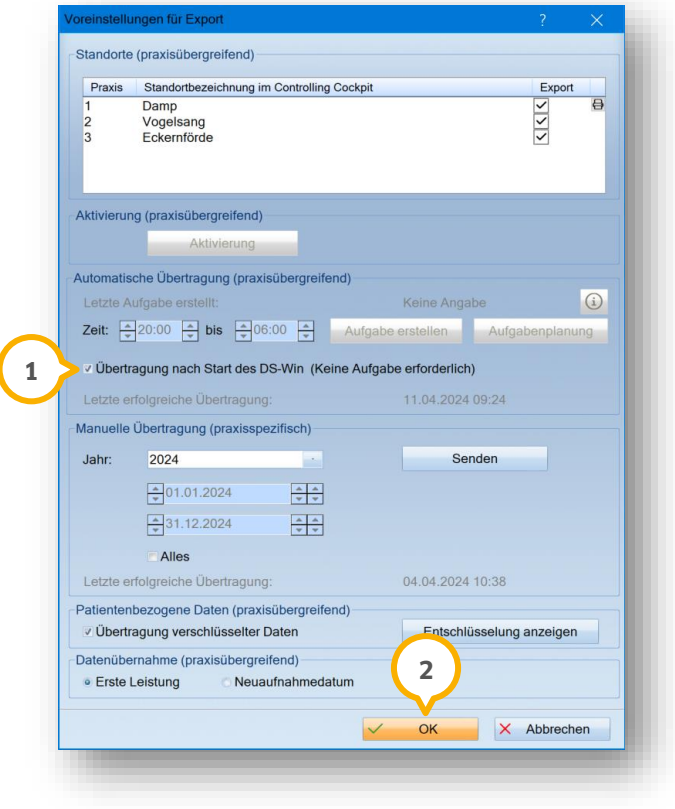

Wählen Sie "Übertragung nach Start des DS-Win (Keine Aufgabe erforderlich)" (<mark>1)</mark> aus.

Speichern Sie die Änderung mit >>OK<< <mark>②</mark>.

Zukünftig werden die Daten automatisch nach Start des DS-Win übertragen.

# <span id="page-11-0"></span>**4.2. Automatisches Hochladen praxisübergreifend einrichten**

Sie benötigen für die Übermittlung eine bestehende Internetverbindung.

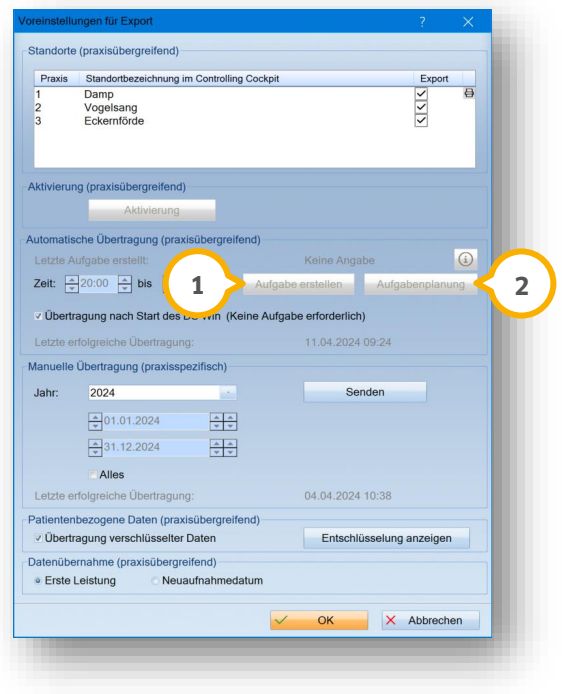

Standardmäßig wird für den automatischen Upload der Zeitraum 20:00 bis 06:00 Uhr vorgeschlagen. Um ein anderes Zeitfenster zu wählen, muss dies mindestens eine Stunde betragen.

Beachten Sie, dass sich das Zeitfenster mit der Ausführung von automatischen Datensicherungen nicht überschneiden darf. Die "dsprg.exe" darf nicht ausgeführt werden. Ebenso darf nicht auf sie zugegriffen werden. Bei der automatischen Übermittlung wird der angefangene Monat und ein Jahr rückwirkend als Zeitraum übermittelt.

Klicken Sie auf die Schaltfläche >>Aufgabe erstellen<< (1). Es wird über die Windows-Aufgabenplanung der Auftrag "ControllingCockpitExport" in dem eingestellten Zeitfenster angelegt, der standardmäßig täglich ausgeführt wird.

Über die Schaltfläche >>Aufgabenplanung<< können Sie die unter dem Namen "ControllingCockpitExport" **2** angelegte Aufgabe nachträglich anpassen.

Nach erfolgreicher Erstellung einer Aufgabe finden Sie unter "Letzte Aufgabe erstellt" Zeit und Datum der Erstellung. Ebenfalls finden Sie nach einem Daten-Export Zeit und Datum dessen unter "Letzte erfolgreiche Übertragung".

Falls eine Aufgabe nicht ausgeführt werden kann, wird diese im Abstand von 60 Minuten auch außerhalb des festgelegten Zeitfensters wiederholt, bis eine erfolgreiche Übertragung erfolgt ist. Bitte beachten Sie dieses bei der Einrichtung anderer Aufgaben.

### **Hinweis!**

**Beachten Sie, dass das Controlling Cockpit nach 60 Tagen erneut zu aktivieren ist, wenn nicht regelmäßig Daten übermittelt werden.** 

**DAMPSOFT [Version:](#page-0-0)** 2.1

### <span id="page-12-0"></span>**4.3. Manuelles Hochladen der Daten**

Die manuelle Übertragung starten Sie immer für die Praxis, in der Sie sich gerade befinden. Stellen Sie das gewünschte Jahr ein. Klicken Sie auf >>Senden<<. Der Fortschritt wird Ihnen angezeigt:

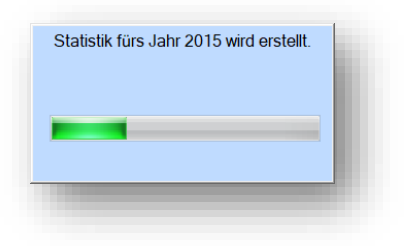

Sie erhalten weitere Erfolgsmeldungen. Die Daten werden wie beim automatischen Hochladen unter "Letzte erfolgreiche Übertragung" angezeigt:

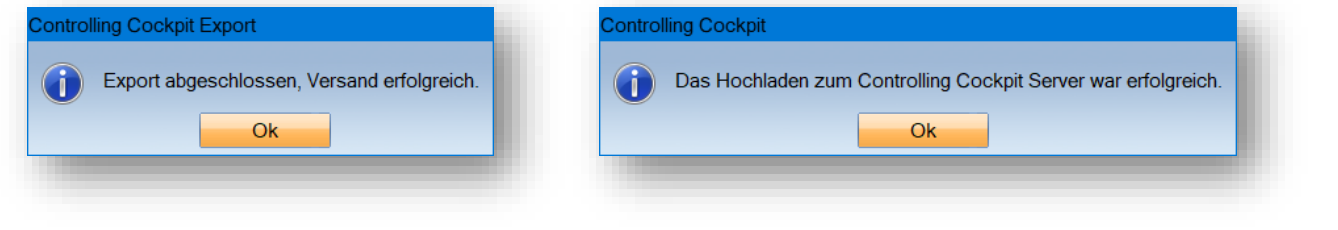

#### **Hinweis!**

**Wir empfehlen Ihnen, eine automatische Übermittlung einzurichten, damit das manuelle Übertragen nicht regelmäßig durchgeführt werden muss. Die Daten im Controlling Cockpit sind durch die automatische Übermittlung immer auf dem aktuellsten Stand.**

**DAMPSOFT [Version:](#page-0-0)** 2.1

**Seite 12/38**

# <span id="page-13-0"></span>**4.4. Patientendaten verschlüsselt übertragen**

Um Patientendateien in weiteren Verwaltungsprogrammen zu nutzen, haben Sie die Möglichkeit, die Daten verschlüsselt zu übertragen und herunterzuladen.

Folgen Sie im DS-Win dem Pfad "Statistik/Controlling Cockpit/Voreinstellungen".

Der Dialog "Voreinstellungen für Export" öffnet sich.

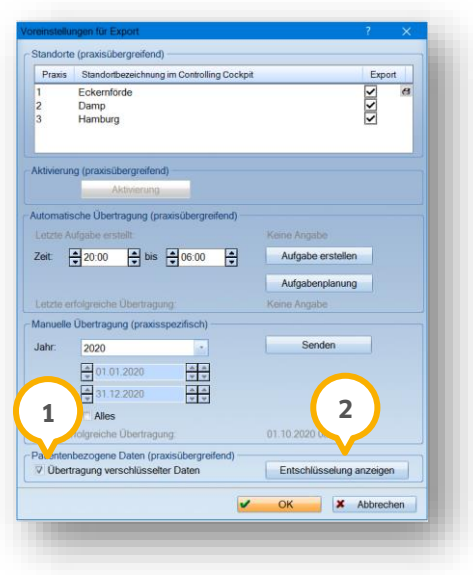

Setzen Sie unter "Patientenbezogene Daten (praxisübergreifend)" einen Haken bei >>Übertragung verschlüsselter Daten<< (1) . Alle patientenbezogenen Daten, die manuell oder über den Windows-Aufgabenplaner gesendet werden, werden verschlüsselt übertragen und sind im Controlling Cockpit im Bereich "Uploads" verfügbar.

Um den Entschlüsselungscode aufzurufen, klicken Sie auf die Schaltfläche >>Entschlüsselung anzeigen<< (2).

Es öffnet sich eine neue Datei, die den Entschlüsselungscode enthält.

#### **Hinweis!**

**Geben Sie den Entschlüsselungscode nur an befugte Personen weiter. Lesen Sie den Datenschutzhinweis in der Dokumentvorschau.**

**DAMPSOFT [Version:](#page-0-0)** 2.1

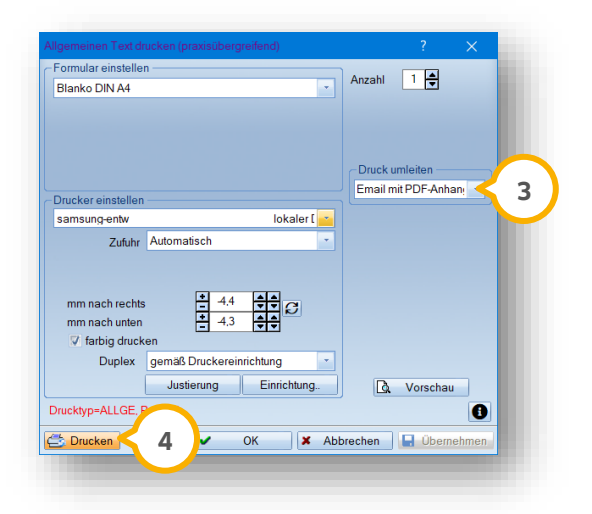

Um den Entschlüsselungscode zu kopieren, speichern Sie die Datei im PDF-Format, indem Sie >>Drucken<< @ oder eine "E-Mail mit PDF-Anhang" (3) auswählen.

Um die verschlüsselte Patientendatei herunterzuladen, folgen Sie im Controlling Cockpit dem Pfad "Leistungsanalyse/Uploads".

Die hochgeladenen Dateien werden im Bereich "Uploads" in einer Tabelle angezeigt.

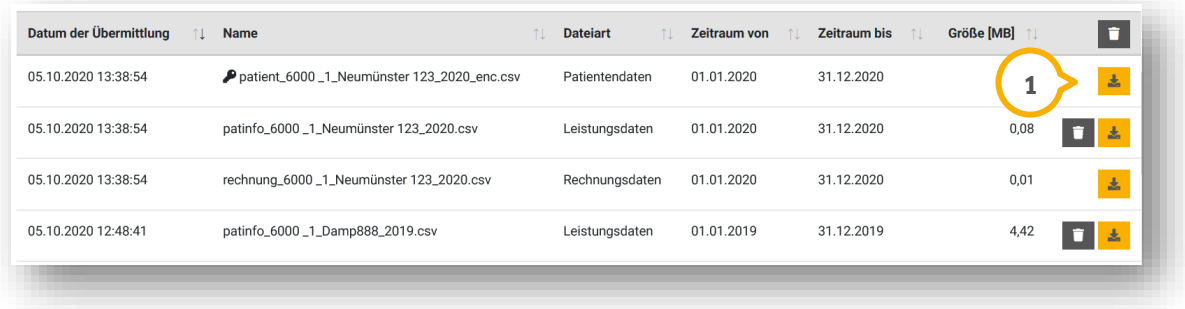

Die verschlüsselte Datei ist mit einem Schlüssel-Symbol markiert. Um die Datei herunterzuladen, klicken Sie auf die Download-Schaltfläche (U). Die Entschlüsselung erfolgt mit dem Programm OpenSSI.

**Seite 14/38**

<span id="page-15-0"></span>Folgen Sie in der Multifunktionsleiste dem Pfad "Statistiken/Controlling Cockpit". Klicken Sie auf >>Controlling Cockpit<<.

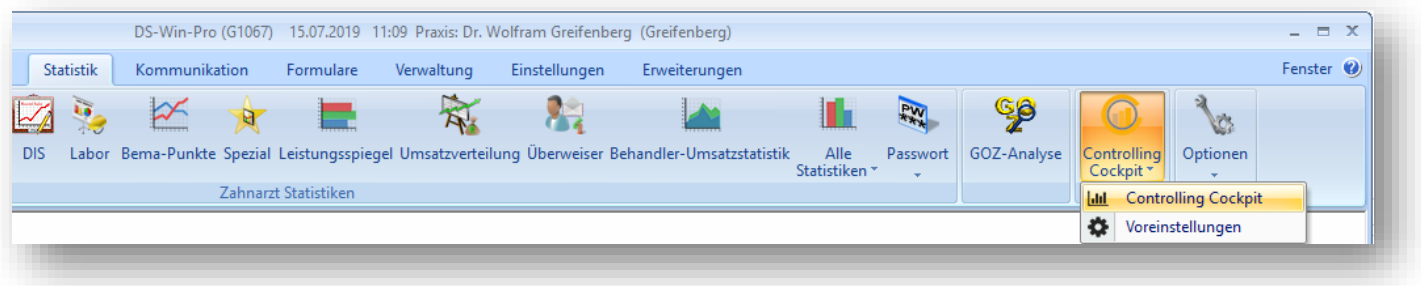

Sie haben die Möglichkeit, Ihr Controlling von anderen Standorten abzurufen.

Über die Webadresse<https://controlling.dampsoft.de/login/indexdampsoft> rufen Sie Ihr Controlling Cockpit ortsunabhängig auf. Es ist keine Installation des DS-Win auf dem Endgerät nötig.

Das Controlling Cockpit öffnet sich in Ihrem Browser. Die Übersichtsseite wird angezeigt (U). Diese ermöglicht Ihnen einen Überblick über Ihre Standortentwicklung.

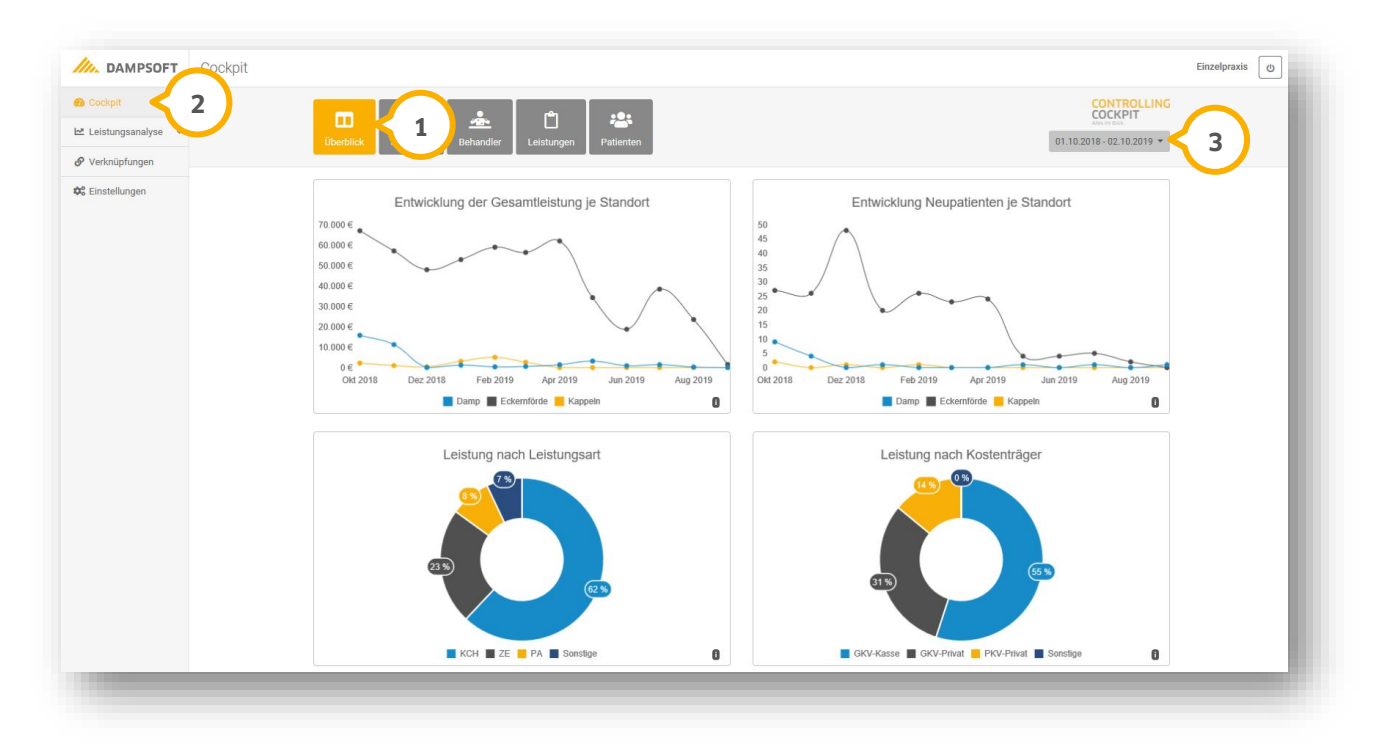

Über die Menüleiste können Sie verschiedene Funktionen ansteuern. **2**

Wir erklären diese Menüleiste ausführlich in Abschnitt [5.6.](#page-28-0)

Unten links finden Sie einen gelben Pfeil. Mit diesem blenden Sie die Menüleiste aus und ein. Stellen Sie ein, für welchen Zeitraum Sie eine Auswertung anzeigen möchten **3**).

**DAMPSOFT [Version:](#page-0-0)** 2.1

### <span id="page-16-0"></span>**5.1. Einstellen der Filterbedingungen**

Beim ersten Aufruf des Controlling Cockpits sehen Sie Auswertungen, sodass Sie einen Überblick erhalten. Sie haben die Möglichkeit, in den verschiedenen Bereichen die Filter nach Ihren Wünschen zu individualisieren. Mit einfachen Mausklicks passen Sie die Filter auf Ihre Bedürfnisse an. Im Folgenden erläutern wir Ihnen das Vorgehen.

### <span id="page-16-1"></span>5.1.1. Datum anpassen

Im oberen rechten Bereich des Cockpits finden Sie in allen Bereichen den Datumsfilter.

Wenn Sie diesen mit dem Pfeil nach unten aufklappen, werden Ihnen vordefinierte Datumsbereiche vorgeschlagen, die Sie auswählen können. Alternativ tragen Sie über "Zeitraum anpassen" den gewünschten Zeitraum ein und bestätigen Ihre Auswahl mit der Schaltfläche >>Ändern<<.

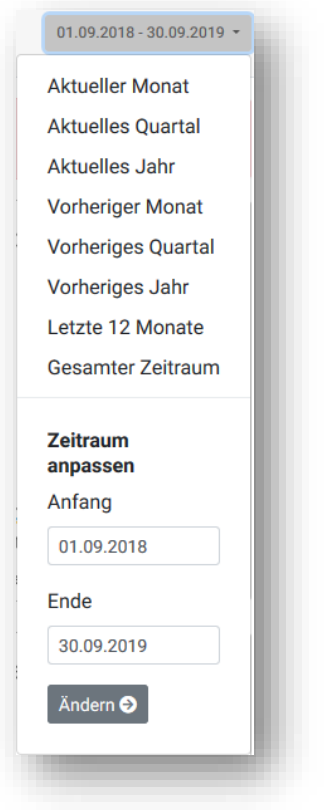

Alle Auswertungen, die Sie vor sich sehen, passen sich dem eingestellten Filter an.

#### **Seite 16/38**

### <span id="page-17-0"></span>5.1.2. Bereichsspezifische Filter

Je nachdem, in welchem Bereich Sie sich befinden, sind weitere Individualisierungen möglich:

Bereich "Behandler": Sie wählen zwischen der Anzeige nach Honorarumsatz sowie der Anzahl von Behandlungen.

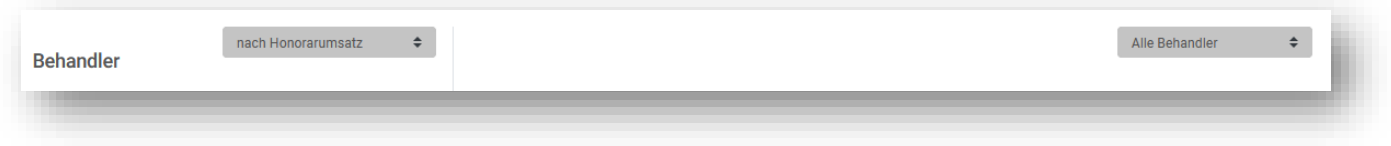

Sie können wahlweise alle Behandler oder einzelne Behandler anzeigen lassen.

• Bereich "Leistungen": Sie wählen zwischen der Anzeige nach Leistung oder nach der Häufigkeit der Erbringung. Sie können sich alle Leistungsarten anzeigen lassen oder diese einzeln auswählen.

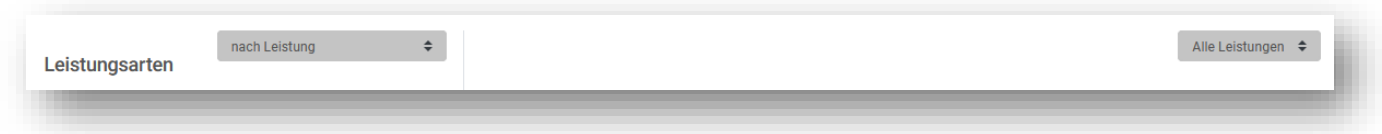

Bereich "Patienten": Sie entscheiden, ob Sie Ihre Patientenstruktur über alle Standorte gemeinsam auswerten möchten oder ob Sie einen bestimmten Standort anzeigen lassen.

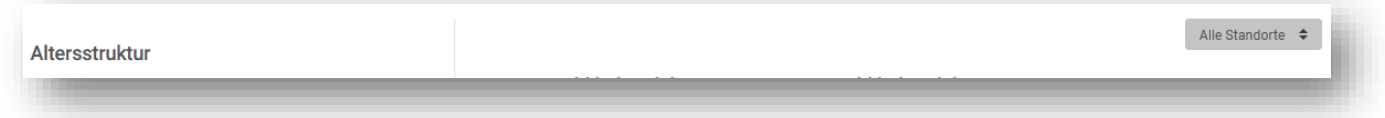

# <span id="page-17-1"></span>**5.2. Bereich "Überblick"**

Sie befinden sich in dem Bereich "Überblick". In dieser Ansicht erhalten Sie vier Auswertungen:

- Entwicklung der Gesamtleistung je Standort
- Entwicklung Neupatienten je Standort
- Leistung nach Leistungsart
- Leistung nach Kostenträger

Alle Auswertungen werden automatisch befüllt, sodass Sie beim Aufruf des Cockpits auf einen Blick informiert sind. Sie sehen die **Entwicklung der Gesamtleistung je Standort** vor sich. In diesem Diagramm wird für Sie die Entwicklung aller erfassten Honorar und Eigenlaborleistungen für jeden Ihrer Standorte ausgewertet. In diesem Beispiel ist ein Standort enthalten. In Ihrem persönlichen Controlling Cockpit finden Sie in diesem Diagramm jeden Ihrer Standorte übersichtlich dargestellt wieder.

Um die genauen Umsätze abzufragen, fahren Sie mit der Maustaste über die Punkte auf der Trendlinie.

Haben Sie mehrere Standorte, blenden Sie diese nach Bedarf aus. Klicken Sie dafür auf den Namen des Standorts, sodass er durchgestrichen wird und aus der Auswertung verschwindet.

Über das "i" im unteren rechten Bereich rufen Sie eine kurze Erläuterung des Inhalts dieses Diagramms auf.

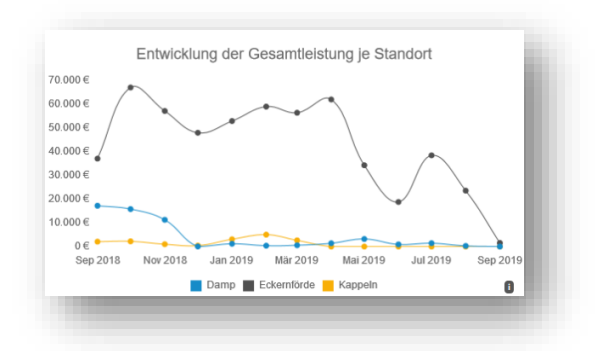

Im folgenden Diagramm sehen Sie die **Entwicklung Neupatienten je Standort**.

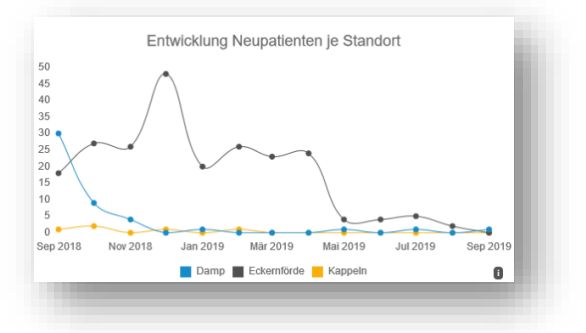

In dieser Auswertung werden alle Patienten angezeigt, die im ausgewählten Zeitraum neu angelegt wurden und für die mindestens eine Honorar oder Eigenlaborleistung erfasst wurde. Neupatienten, die angelegt wurden und für die keine Leistung erfasst wurde, fließen nicht in die Auswertung mit ein.

#### **Leistung nach Leistungsart:**

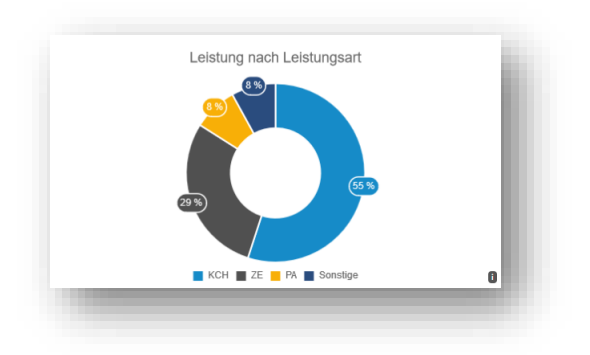

In diesem Kreisdiagramm wird die Verteilung Ihrer erbrachten Leistungen sortiert nach Leistungsart angezeigt. Die Legende unterhalb des Diagramms zeigt die verschiedenen Leistungsbereiche auf. Beachten Sie, dass diese Auswertung alle Standorte einschließt.

#### **Leistung nach Kostenträger:**

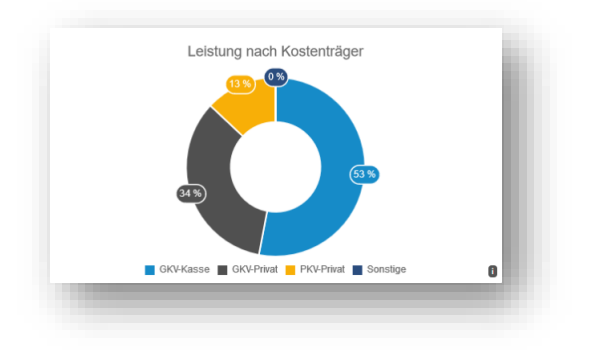

Entsprechend der Auswertung nach Leistungsart wird in diesem Diagramm die Verteilung Ihrer Honorar- und Eigenlaborleistungen auf die verschiedenen Kostenträger angezeigt.

# <span id="page-19-0"></span>**5.3. Bereich "Behandler"**

Wechseln Sie über die Schaltflächen in den nächsten Bereich "Behandler". In dieser Ansicht finden Sie folgende Auswertungen:

- Gegenüberstellung aller Behandler
- Honorarumsatz
- Anzahl der Behandlungen
- Durchschnittlicher Honorarumsatz pro Behandlung
- Leistungen nach Leistungsart
- Leistungen nach Kostenträger

**DAMPSOFT [Version:](#page-0-0)** 2.1

**Seite 19/38**

### **Gegenüberstellung der Behandler:**

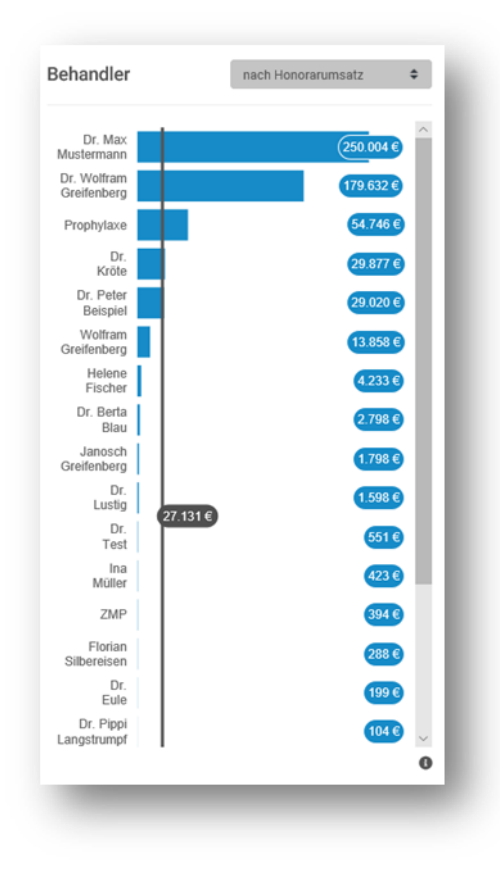

Entscheiden Sie, ob Sie die Gegenüberstellung nach Honorarumsatz oder nach Anzahl der Behandlungen ausgeben möchten.

Zu jedem Behandler wird der im ausgewählten Zeitraum erbrachte Umsatz bzw. die Anzahl der durchgeführten Behandlungen angezeigt.

Die vertikale Linie zeigt den durchschnittlichen Wert über alle Behandler, die im ausgewählten Zeitraum Leistungen erbracht haben.

**DAMPSOFT [Version:](#page-0-0)** 2.1

**Seite 20/38**

#### **Honorarumsatz:**

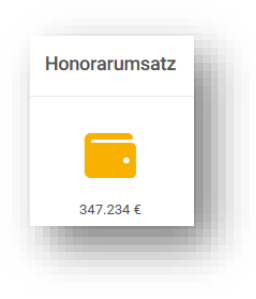

Je nachdem, ob Sie sich alle Behandler oder einzelne anzeigen lassen, sehen Sie den erbrachten Umsatz aus Honorar- und Eigenlaborleistungen im gewählten Zeitraum.

### **Anzahl Behandlungen:**

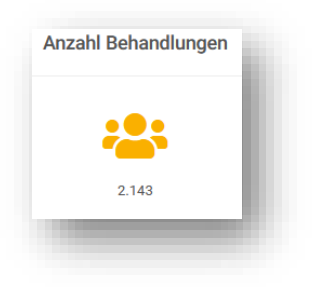

Je nachdem, ob Sie sich alle Behandler oder einzelne anzeigen lassen, wird Ihnen die Anzahl der durchgeführten Behandlungen im gewählten Zeitraum angezeigt.

### **Durchschnittlicher Honorarumsatz pro Behandlung:**

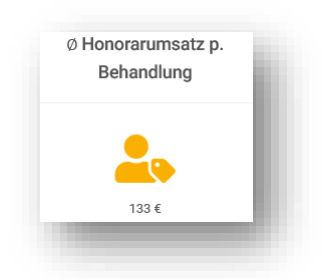

Je nachdem, ob Sie sich alle Behandler oder einzelne anzeigen lassen, wird Ihnen das durchschnittliche Honorar pro Behandlung angezeigt.

### **Leistung nach Leistungsart/Leistung nach Kostenträger:**

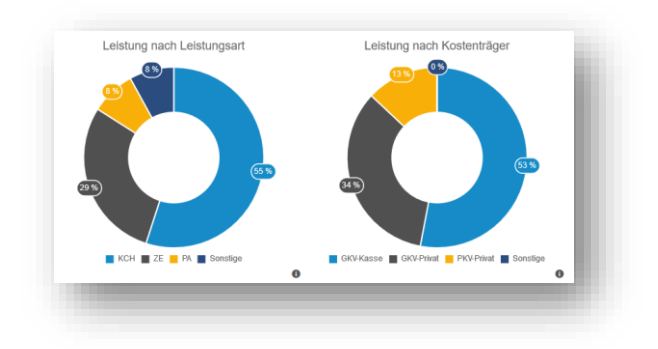

Ebenso wie im Bereich "Überblick" zeigen Ihnen diese Kreisdiagramme die Verteilung der Leistungen nach Leistungsart und nach Kostenträger.

Die Diagramme werden angepasst, sobald Sie einen bestimmten Behandler auswählen. Sie sehen dementsprechend dessen spezifische Auswertung.

### <span id="page-23-0"></span>**5.4.** Bereich "Leistungen"

Wechseln Sie über die Schaltflächen in den Bereich "Leistungen". In dieser Ansicht finden Sie folgende Auswertungen:

- Gegenüberstellung der Leistungsarten
- Leistungsumsatz
- Anzahl der Behandlungen
- Durchschnittlicher Honorarumsatz pro Behandlung
- Honorarumsatz nach Behandlern
- Leistungen nach Kostenträger

### **Gegenüberstellung der Leistungsarten:**

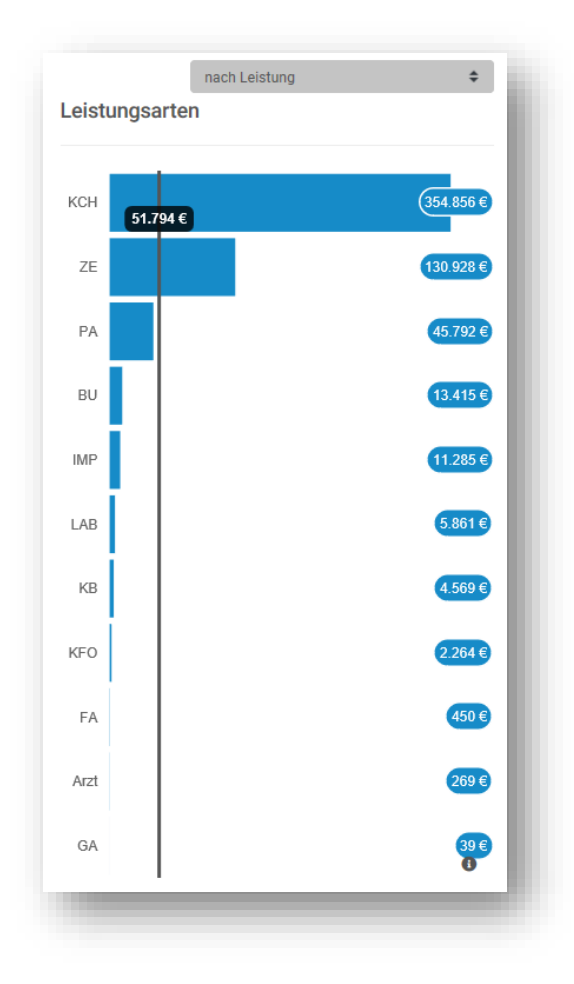

Wählen Sie aus, ob Sie die Leistungsarten nach Umsatz der Leistungen oder nach Anzahl der Erbringungen darstellen möchten. Entsprechend werden Ihnen die Auswertungen angezeigt. Die vertikale Line zeigt den Durchschnittswert über alle Leistungsarten, die im ausgewählten Zeitraum erbracht wurden.

**DAMPSOFT [Version:](#page-0-0)** 2.1

**Seite 23/38**

#### **Leistung:**

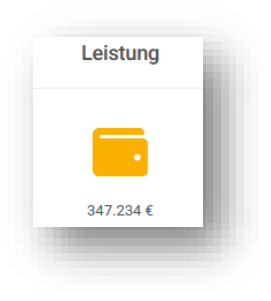

Je nachdem, ob Sie sich alle Leistungsarten oder einzelne anzeigen lassen, sehen Sie den erbrachten Umsatz aus Honorar- und Eigenlaborleistungen im gewählten Zeitraum.

### **Anzahl Behadlungen:**

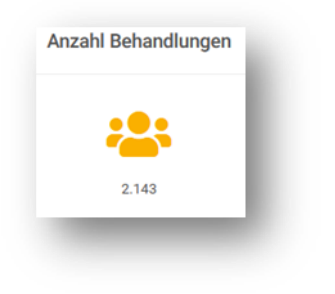

Je nachdem, ob Sie sich alle Leistungsarten oder einzelne anzeigen lassen, sehen Sie die Anzahl der durchgeführten Behandlungen im gewählten Zeitraum. Als eine Behandlung zählt jeder Tag, an dem ein Patient im gewählten Standort/in der gewählten Praxis eine Leistung erhalten hat. Auch mehrere Sitzungen am gleichen Tag gelten gemeinsam als eine Behandlung.

#### **Durchschnittliche Leistung pro Behandlung:**

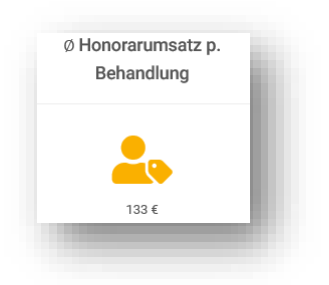

Je nachdem, ob Sie sich alle Leistungsarten oder einzelne anzeigen lassen, sehen Sie das durchschnittliche Honorar pro Behandlung.

### **Honorarumsatz nach Behandlern/Leistung nach Kostenträger:**

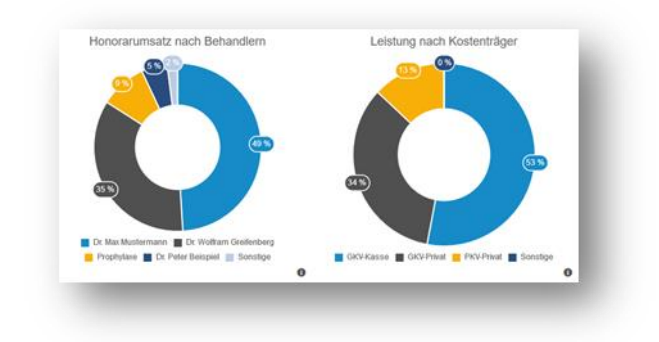

In den beiden Kreisdiagrammen wird dargestellt, welcher Behandler welchen Anteil am Umsatz hat und wie sich die Leistungen auf die verschiedenen Kostenträger verteilen. Ändern Sie etwas an den Filterbedingungen, passen sich die Grafiken Ihrer Auswahl an.

**DAMPSOFT [Version:](#page-0-0)** 2.1

**Seite 25/38**

# <span id="page-26-0"></span>**5.5.** Bereich "Patienten"

Wechseln Sie auf "Patienten", um sich Ihre Patientenstruktur anzeigen zu lassen.

Sie sehen:

- die Altersstruktur
- die Anzahl behandelter Patienten
- die Anzahl behandelter Neupatienten
- Ihre Neupatientenquote
- die Verteilung Ihrer Patienten nach Versicherung
- die Verteilung Ihrer Patienten nach Geschlecht

### **Altersstruktur:**

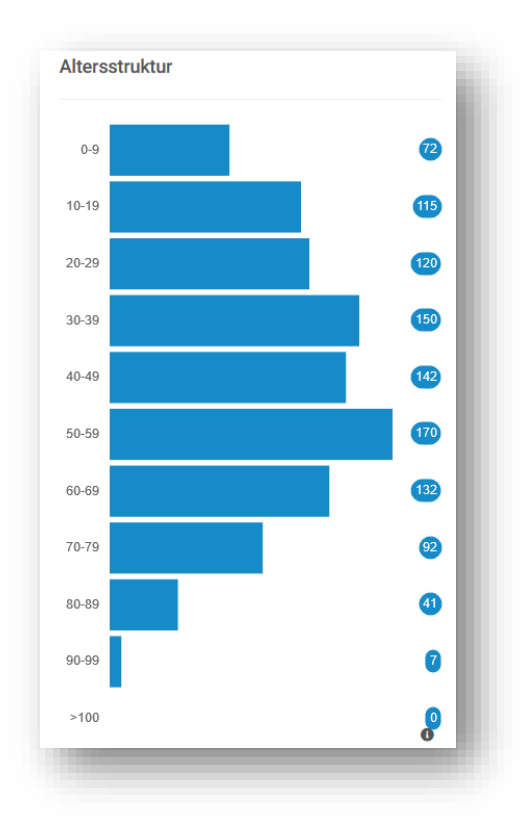

Die Altersstruktur wird für alle Patienten, die im ausgewählten Zeitraum in Ihren Standorten zur Behandlung waren, errechnet. Patienten, die keine Behandlung (Leistungen) erhalten haben, werden nicht bewertet.

**Seite 26/38**

### **Anzahl behandelte Patienten:**

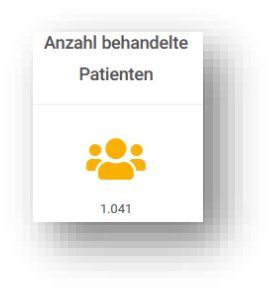

Je nachdem, welchen Standort Sie oben rechts auswählen, wird die Anzahl der im gewählten Zeitraum behandelten Patienten angezeigt. Neupatienten sind in dieser Zahl enthalten.

### **Anzahl behandelte Neupatienten:**

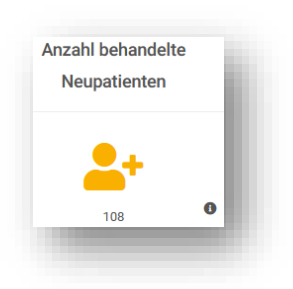

Als Neupatient gilt ein Patient, der im angewählten Zeitraum und im gewählten Standort neu angelegt wurde und für den mindestens eine Leistung erfasst wurde.

### **Neupatientenquote:**

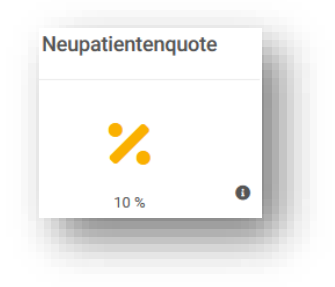

Finden Sie heraus, welchen Anteil Ihre Neupatienten von der Gesamtzahl Ihrer im gewählten Zeitraum behandelten Patienten ausmachen.

#### **Seite 27/38**

### <span id="page-28-0"></span>**5.6. Menüleiste**

Auf der linken Seite steuern Sie über eine Menüleiste weitere Funktionen an.

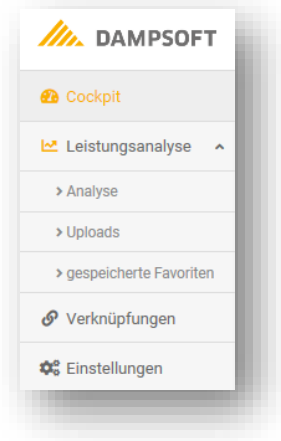

Ihnen werden drei Unterpunkte vorgeschlagen, wenn Sie das Feld "Leistungsanalyse" öffnen. Diese Punkte erläutern wir Ihnen im Folgenden.

# <span id="page-28-1"></span>5.6.1. Analyse

Die **Analyse** eröffnet Ihnen einen Expertenmodus, in dem Sie — entweder aus selbst erstellten Vorlagen oder manuell — einzelne Filterungen nach Ihren Vorstellungen vornehmen. Die Ergebnisse lassen sich über die Schaltfläche >>CSV<< als CSV-Datei exportieren und weiterverarbeiten.

Erstellen Sie sich beispielsweise eine differenzierte Altersstatistik. Interessiert es Sie, welche Altersstrukturen getrennt nach PKV- und GKV-Versicherten herrschen?

Mit der vierdimensionalen Filterung erhalten Sie aussagekräftige, tiefgehende Ergebnisse. Wie in unserer Beispielfilterung ist es möglich, weniger Filter zu nutzen. Um die Filterung als Vorlage abzuspeichern, klicken Sie auf die Schaltfläche >>als Favorit speichern<< (1):

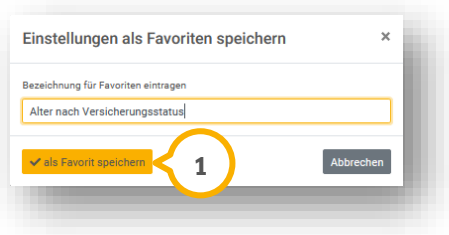

Sie können in Zukunft per Mausklick auf Ihre Daten zugreifen.

Nachdem Ihr Filter eingestellt wurde, klicken Sie auf >>Aktualisieren<< (1).

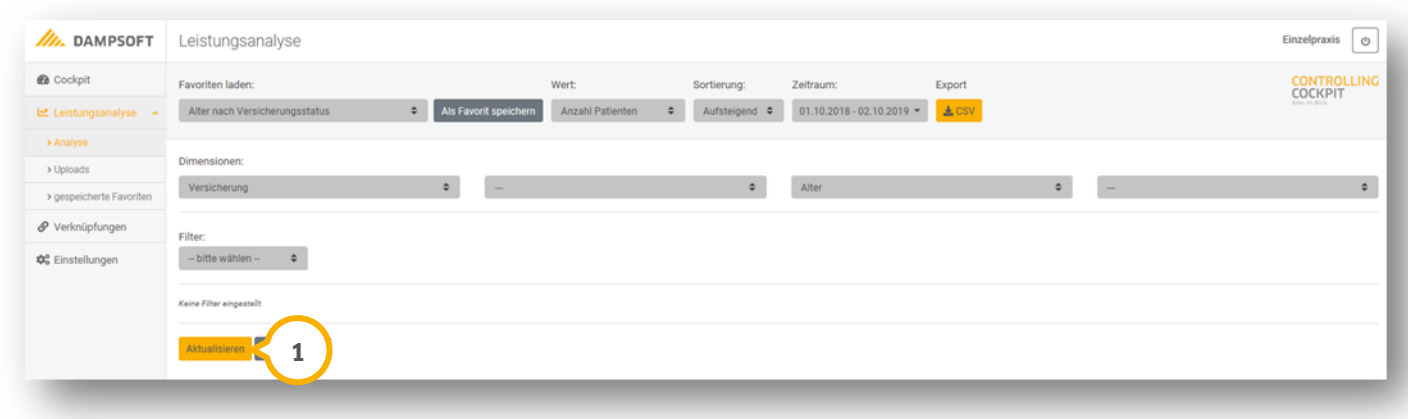

Sie sehen die Ergebnisse in einer Liste.

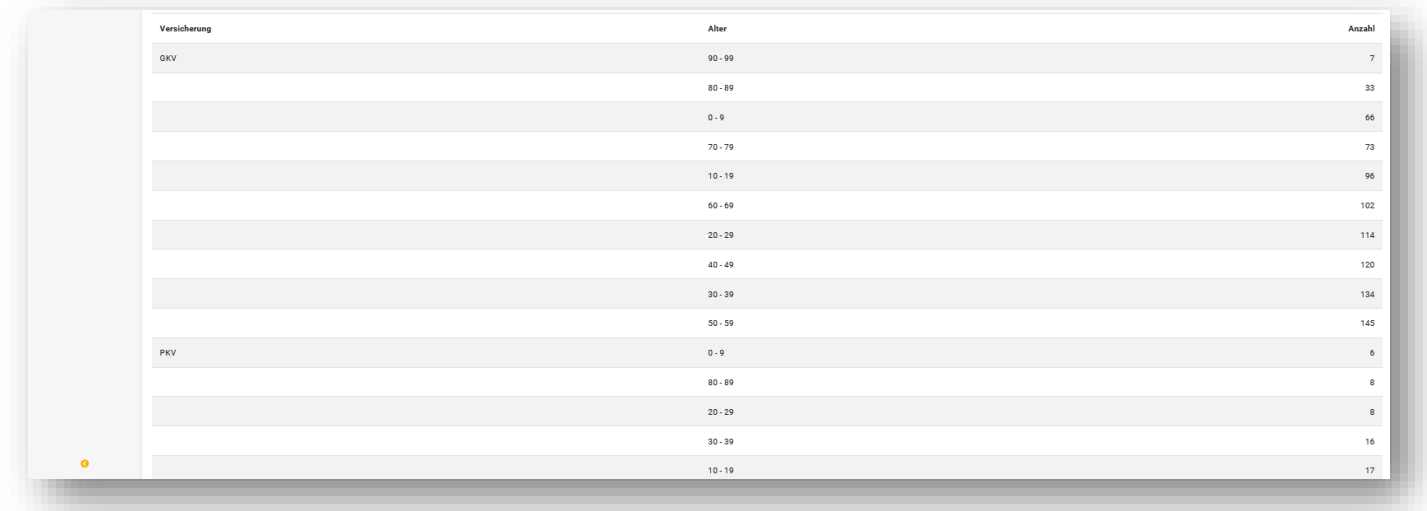

Möchten Sie die Ergebnisse weiter verfeinern, zum Beispiel, indem Sie die erworbenen Erkenntnisse noch nach Ihren Standorten sortieren, fügen Sie eine weitere Filterebene ein.

Mit der Schaltfläche >>Aktualisieren<< (1) wenden Sie die zusätzliche Filterung an.

### <span id="page-30-0"></span>5.6.2. Uploads

Im Bereicht **Uploads** werden Ihnen alle Dateien gezeigt, die bisher von Ihren Standorten hochgeladen wurden. Die Datei zeigt Ihnen:

- Datum und Uhrzeit der Übermittlung
- Name (übermittelter Standort)
- Dateiart
- Zeitraum der Übertragung (von/bis)
- Größe [MB]

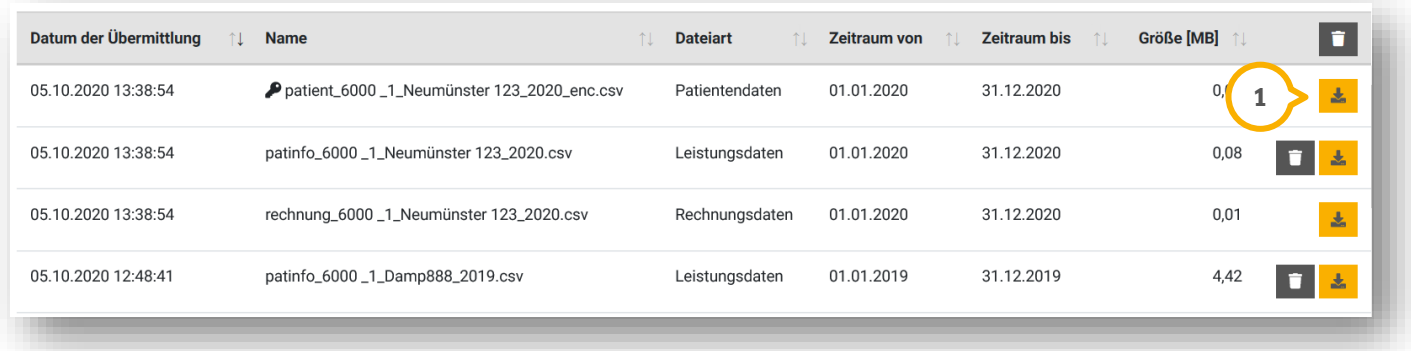

Über die Download-Schaltfläche (<mark>J</mark>) rufen Sie die CSV-Datei auf, welche die Daten aus Ihrem DS-Win in Textform enthält.

# <span id="page-30-1"></span>5.6.3. Gespeicherte Favoriten

In Abschnitt [5.1](#page-16-0) wurde erklärt, wie Sie eigene Vorlagen für Ihre spezifischen Filterungen anlegen. Unter dem Menüpunkt **Gespeicherte Favoriten** finden Sie diese angelegten Filterungen wieder. Über den Papierkorb (1) lassen sich diese löschen. Über den gelben Pfeil (2) gelangen Sie in den zugehörigen Filter.

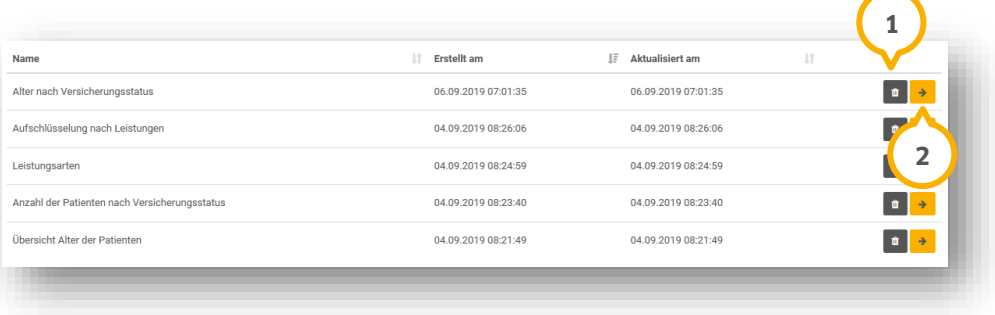

### <span id="page-31-0"></span>5.6.4. Verknüpfungen

Unter den Verknüpfungen werden alle Clients aufgelistet, von denen Daten an das Controlling Cockpit gesendet wurden. Mit der Schaltfläche am Ende jeder Zeile (1) lässt sich die aufgebaute Verbindung trennen.

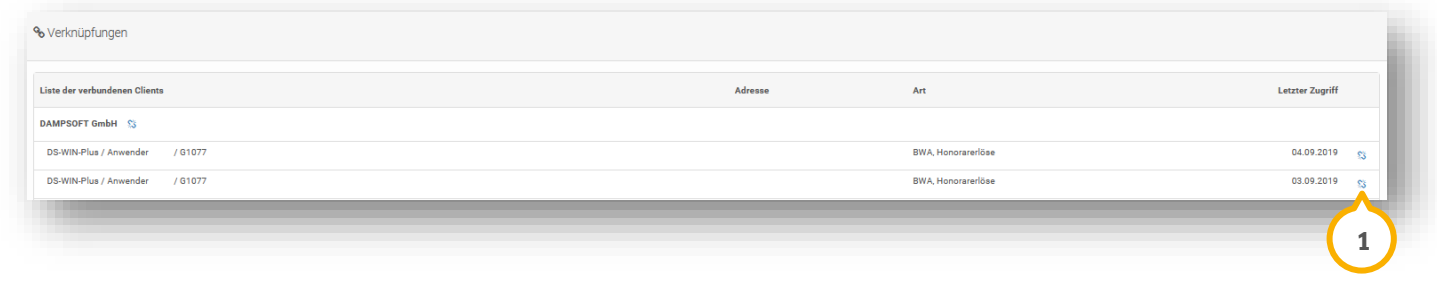

#### **Hinweis!**

**Trennen Sie keine Verbindung, ohne Rücksprache mit unserem technischen Support zu halten! Eine aufwändige erneute Aktivierung des Clients wäre u. U. die Folge.**

### <span id="page-31-1"></span>5.6.5. Datenexport

Über den Menüpunkt "Datenexport" haben Sie die Möglichkeit, Rechnungs- und Leistungsdaten zu filtern und als CSV-Datei herunterzuladen.

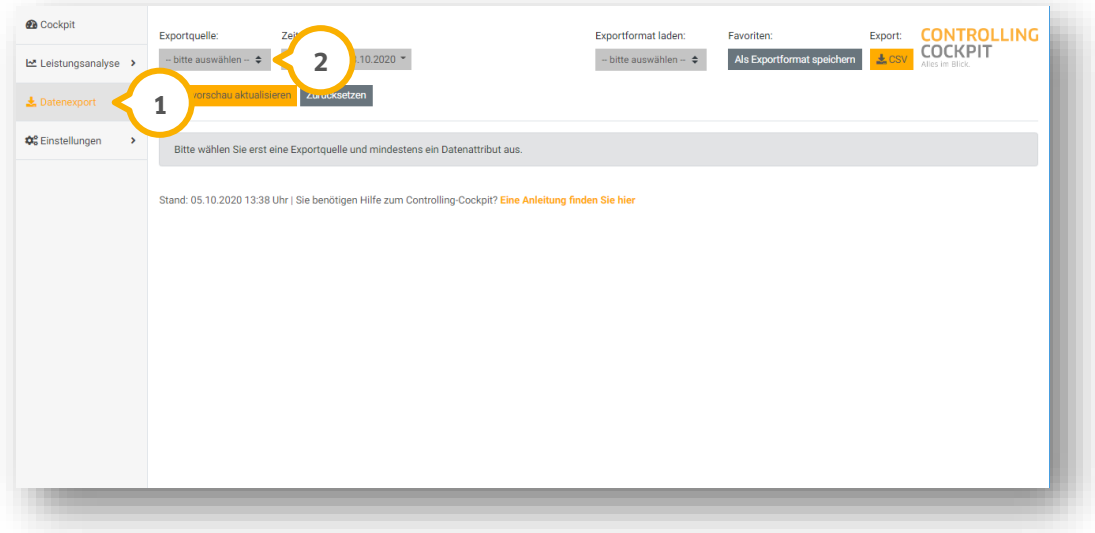

Rufen Sie in der Menüleiste den Bereich "Datenexport" (1) auf.

Wählen Sie im Auswahlmenü "Exportquelle" (2) die "Option Rechnungen" oder "Leistungen" aus.

**Ein Tipp für Sie:** Sie können auch nach dem Druckdatum der Rechnungen filtern.

Das Auswahlmenü "Datenattribute" (3) wird hinzugefügt.

![](_page_32_Picture_66.jpeg)

Um ein oder mehrere Datenattribute auszuwählen, setzen Sie ein Häkchen, z. B. bei "Behandler".

Um alle Datenattribute auszuwählen, setzen Sie ein Häkchen bei "Alle auswählen".

Die ausgewählten Datenattribute werden in einer Tabelle im Vorschaufeld angezeigt.

![](_page_32_Picture_67.jpeg)

Legen Sie den >>Zeitraum<< �� fest. Wählen Sie einen vordefinierten Zeitraum, z. B. "Aktuelles Quartal" oder passen Sie den Zeitraum manuell über den Kalender an. Klicken Sie auf >>Übernehmen<< . **5**

![](_page_33_Picture_93.jpeg)

Um die Daten in der Vorschau anzuzeigen, klicken Sie auf die Schaltfläche >>Datenvorschau aktualisieren<< (6). In der Vorschau werden maximal 5 Zeilen angezeigt. Dies stellt keinen Fehler dar.

![](_page_33_Picture_94.jpeg)

**Ein Tipp für Sie:** Um eine Spalte in der Tabelle nach links zu verschieben, klicken Sie auf das Pfeil-Symbol in der entsprechenden Tabellenspalte. Um eine Spalte zu entfernen, klicken Sie auf das Entfernen-Symbol.

Klicken Sie nach weiteren Änderungen erneut auf >>Datenvorschau aktualisieren<< . **6**

Um die Datei im CSV-Format zu speichern, klicken Sie unter "Export" auf die Schaltfläche >>CSV<< (<mark>7</mark>).

Die Datei wird im CSV-Format heruntergeladen. Sie haben die Möglichkeit, die Datei in externen Verwaltungsprogrammen zu verarbeiten.

Sie haben die Möglichkeit, Ihre gefilterten Einstellungen zu speichern und erneut aufzurufen.

Klicken Sie unter "Favoriten" auf die Schaltfläche >>Als Exportformat speichern<< (1)

![](_page_34_Picture_64.jpeg)

Das Dialogfenster "Einstellungen als Exportformat speichern" öffnet sich.

![](_page_34_Picture_65.jpeg)

Geben Sie einen Dateinamen ein (2). Klicken Sie auf >>als Exportformat speichern<< (3). Um die Datei mit den gefilterten Einstellungen erneut abzurufen, wählen Sie die Datei unter "Exportformat laden" �� aus.

![](_page_34_Picture_66.jpeg)

Ihre zuvor gespeicherten Einstellungen werden geladen.

**Seite 34/38**

### <span id="page-35-0"></span>5.6.6. Einstellungen

Der Reiter "Einstellungen" ist in folgende Bereiche unterteilt:

- Profil
- Benutzer
- Verknüpfungen

### **Einstellungen**

Im Bereich Einstellungen werden Ihnen die Daten zu Ihrem Profil angezeigt.

![](_page_35_Picture_95.jpeg)

Um die Stammdaten oder die Zugriffsteuerung bei Bedarf anzupassen, klicken Sie auf das entsprechende Stift-Symbol (1) und bearbeiten Sie die hinterlegten Stammdaten.

### **Benutzer**

Im Bereich Benutzer werden Ihnen die angelegten Benutzer angezeigt.

![](_page_35_Picture_96.jpeg)

Um weitere Benutzer mit eigenen Zugangsdaten und Rechten anzulegen, klicken Sie auf "neuer Benutzer" **(2)**.

### **Verknüpfungen**

Im Bereich Verknüpfungen werden Ihnen Details zu den hinterlegten Verknüpfungen angezeigt.

![](_page_36_Picture_27.jpeg)

### <span id="page-37-0"></span>**5.7. Individuelle Dashboards erstellen**

Sie haben die Möglichkeit, ein individuelles Dashboard zu erstellen und verschiedene Widgets aus dem Bereich Leistungsanalyse hinzuzufügen. So können Sie Ihre Umsätze/Behandlungen in Grafiken darstellen.

Die Inhalte der Grafiken basieren auf den Filterungen aus dem Bereich Menüleisten/Analyse (siehe Abschnitt [5.6.1\)](#page-28-1). Das Dashboard dient vorwiegend zur vielfältigeren Darstellung der Inhalte.

Um ein individuelles Dashboard zu erstellen, wechseln Sie in die Ansicht "Cockpit"  $\mathbf{\Omega}$ . Klicken Sie auf das Plus-Symbol **②**. **2 In.** DAMPSOFT  $\equiv$  Cockpit **B** Dampsof **1** M Leistungsangluse **CONTROLLING**<br>COCKPIT  $\pm 0$  $\blacksquare$  $\circ$  $\frac{1}{\sqrt{2}}$  $\mathbb{r}$  $22.5$ OC Finstellun  $01.08.2023 - 01.08.2024$  -Das Controlling Cockpit wechselt in die Dashboard-Ansicht. **3** $\Box$  Cockpi **4** In. DAMPSOFT **5 6**  $\leftarrow$  weight 8 000 6<br>7 000 6<br>6 000 6<br>5 000 6  $22.1%$ 4.000 6 3.000 € 2.000 €  $\frac{1}{2}$  $\overline{\mathcal{L}}$ 7 اس آ  $-25.6$  % (i)  $11111111111$ 

Über das Stift-Symbol können Sie Ihrem Dashboard einen Titel geben. **3**

Per Drag & Drop können Sie verschiedene Widgets (4) hinzufügen.

Über die drei Punkte können Sie die Widgets editieren. **5**

Speichern Sie das Dashboard mit >>Speichern<<  $\bullet$ .

# <span id="page-38-0"></span>**5.8. Umsatzstatistik im DS-Win und das Controlling Cockpit im Vergleich**

Nachfolgend erläutern wir Ihnen, welche Daten aus dem DS-Win zur Auswertung im Controlling Cockpit berücksichtigt werden.

### **Behandlung:**

Eine Behandlung wird im Controlling Cockpit durch folgende Variable gebildet:

- Patienten-ID
- Behandlungsdatum
- **Standort**

Die Patienten-ID ändert sich nie. Weicht eine Variable (Behandlungsdatum oder Standort) ab, wird für den Patienten eine weitere Behandlung im Controlling Cockpit erfasst.

### **Neupatienten:**

Im DS-Win ist ein Patient als Neupatient definiert, sobald dieser per eGK oder manueller Aufnahme erfasst wird. Eine Leistungseingabe ist nicht erforderlich. Neupatienten werden im DS-Win über die Datenanalyse oder in der Statistik "DIS" gefiltert.

Im Controlling Cockpit gilt ein Patient mit der ersten Leistung in der Kartei als Neupatient. Ein Patient, der beispielsweis einen Termin hat, jedoch nie erschienen ist, wird im Controlling Cockpit nicht ausgewertet.

### **Verbrauchsmaterialien:**

In der DS-Win Umsatzstatistik blenden Sie Verbrauchsmaterialien aus der GOZ-Leistungseingabe zur Summenanzeige ein und aus.

Im Controlling Cockpit werden Verbrauchsmaterialien aus der GOZ-Leistungseingabe nicht berücksichtigt.

### **Laborleistungen:**

In der Umsatzstatistik im DS-Win werden in der Spalte "Labor" sowohl Honorarleistungen als auch Fertigteile, Materialien und Metalle ohne MwSt ausgewertet. Die Laborleistungen gelangen mit dem HKP Eingliederungsdatum in die Umsatzstatistik.

Die Laborleistungen werden in erster Linie dem Behandler zugeordnet, der als Hauptbehandler im HKP eingetragen ist. Ordnen Sie im Eigenbeleg die Laborleistungen einem anderen Behandler zu, werden diese im Controlling Cockpit dem entsprechenden Behandler zugeschrieben. Ausschlaggebend für die Auswertung im Controlling Cockpit ist das HKP Eingliederungsdatum im DS-Win.

### **ZE-Beträge:**

Im DS-Win haben Sie die Möglichkeit, die Leistungen dem bzw. den durchführenden Behandler(n) einzeln zuzuordnen. Die Umsatzstatistik bietet in der Voreinstellung zwei Optionen zur Ansicht der Beträge:

- "getrennt nach Behandler": die zugeordneten Leistungsbeträge werden im HKP bzw. durch die "Leistungsübernahme" dem jeweiligen Behandler zugeordnet.
- "zusammenfassen": trotz Zuordnung der Leistungen zu den einzelnen Behandlern werden die Beträge bei dem Hauptbehandler angezeigt. Der Hauptbehandler ist im HKP auf der linken Seite auswählbar.

Alle Beträge werden mit dem HKP Eingliederungsdatum in die Umsatzstatistik übernommen.

Im Controlling Cockpit werden die ZE-Beträge mit dem Eintrag des Eingliederungsdatums im HKP ausgewertet. Die Beträge und Leistungen werden zunächst dem Behandler zugeordnet, der auf der linken Seite im HKP ausgewählt ist.

#### **Seite 38/38**

Ordnen Sie die Bema- oder GOZ-Leistungen einem anderen Behandler zu, werden die Beträge und Leistungen im Controlling Cockpit dem ausgewählten Behandler zugeschrieben. Unabhängig davon, ob Sie die Leistungen in die Karteikarte übernehmen oder die Schaltfläche >>Behandlerzuordnung<< im HKP verwenden. Die Voreinstellung in der Umsatzstatistik ist für die Auswertung im Controlling Cockpit irrelevant.

#### **ZE-Begleitleistungen:**

Im DS-Win tragen Sie die Begleitleistungen, wie z. B. Anästhesie, mit der Leistungsart "ZE" oder "PAR" ein. In der Umsatzstatistik im DS-Win werden die Beträge in der Spalte "Kons" ausgewertet.

Im Controlling Cockpit werden die Leistungsarten den jeweiligen Bereichen (ZE/PAR) zugeordnet.

#### **KB- und PAR-Beträge:**

Im DS-Win werden die Beträge aus den Plantypen mit dem Abrechnungs- bzw. Abschlussdatum in die Umsatzstatistik übernommen. Die Beträge werden dem im Plan hinterlegten Behandler zugeordnet.

Die Umsatzstatistik bietet in der Voreinstellung zwei Optionen zur Ansicht der Beträge:

- "zusammenfassen": die Auswertung erfolgt in der Umsatzstatistik zusammengefasst
- "getrennt nach Behandler": die Auswertung erfolgt in der Umsatzstatistik zum jeweiligen Behandler zugeordnet, sofern verschiedene Behandler beteiligt sind

Im Controlling Cockpit werden die Leistungen wie folgt übernommen:

- KB-Laborleistungen werden mit dem Leistungsdatum in die CSV-Datei übernommen.
- KB-Leistungen werden mit dem Abrechnungs bzw. Abschlussdatum in die CSV-Datei übernommen.
- PAR-Leistungen werden mit dem Leistungsdatum in die CSV-Datei übernommen.

**DAMPSOFT** GmbH Vogelsang 1 / 24351 Damp